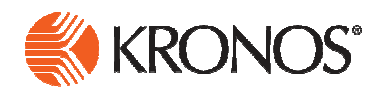

# **Kronos**

Employee *Reference Guide* 

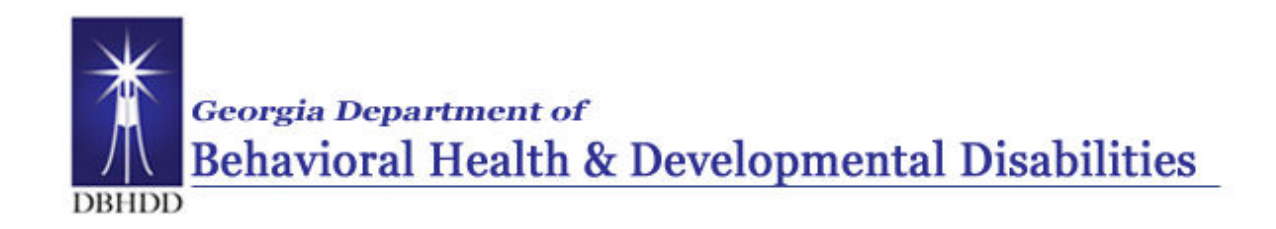

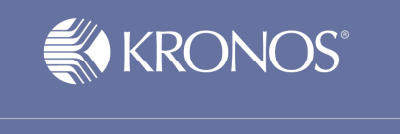

#### DBHDD added business process notes and references to this document to enhance the usability for our employees (November 2011)

The information in this document is subject to change without notice and should not be construed as a commitment by Kronos Incorporated. Kronos Incorporated assumes no responsibility for any errors that may appear in this manual. This document is for the use of the intended recipient, and it may not be reproduced in whole or in part or used for any other purpose than that for which it was provided without the prior written permission of Kronos Incorporated. Copyright, Kronos Incorporated or a related company, 2010. All rights reserved.

Altitude, Cambridge Clock, CardSaver, Datakeeper, Datakeeper Central, eForce, Gatekeeper, Gatekeeper Central, Imagekeeper, Jobkeeper Central, Keep.Trac, Kronos, Kronos Touch ID, the Kronos logo, My Genies, PeoplePlanner, PeoplePlanner & Design, Schedule Manager & Design, ShopTrac, ShopTrac Pro, StarComm, StarPort, StarSaver, StarTimer, TeleTime, Timekeeper, Timekeeper Central, TimeMaker, Visionware, Workforce Accruals, Workforce Central, Workforce Decisions, Workforce Express, Workforce Genie, and Workforce TeleTime are registered trademarks of Kronos Incorporated or a related company. Altitude Dream, Altitude Pairing, Altitude PBS, Comm.Mgr, CommLink, DKC/Datalink, FasTrack, HR and Payroll Answerforce, HyperFind, Improving the Performance of People and Business, Kronos 4500, Kronos 4500 Touch ID, Kronos e-Central, Kronos KnowledgePass, KronosWorks, KVC On Demand, Labor Plus, Momentum, Momentum Essentials, Momentum Online, Schedule Assistant, Smart Scheduler, Smart View, StartLabor, Start Quality, Start WIP, Starter Series, Timekeeper Decisions, Timekeeper Web, VisionPlus, Winstar Elite, WIP Plus, Workforce Activities, Workforce Attendance, Workforce Connect, Workforce Employee, Workforce HR, Workforce Leave, Workforce Manager, Workforce MobileTime, Workforce Payroll, Workforce Record Manager, Workforce Recruiter, Workforce Scheduler, Workforce Scheduler with Optimization, Workforce Smart Scheduler, Workforce Tax Filing, Workforce Timekeeper, Workforce Analytics, Workforce Acquisition, Workforce View, Workforce Absence Manager, Workforce Device Manager, Workforce Integration Manager, and Workforce Forecast Manager are trademarks of Kronos Incorporated or a related company.

IBM, eServer, and iSeries are trademarks of International Business Machines Corporation. StandardsPro® is a registered trademark of H.B. Maynard and Company, Inc. All other product and company names mentioned are for identification purposes only, and may be trademarks of their respective owners.

When using and applying the information generated by Kronos products, customers should ensure that they comply with the applicable requirements of federal and state law, such as the Fair Labor Standards Act. Nothing in this Guide shall be construed as an assurance or guaranty that Kronos products comply with any such laws.

These training materials are provided with the understanding that Kronos is not engaged in the business of rendering reader-specific legal, accounting, or regulatory compliance advice. If legal, accounting or other regulatory compliance consulting services are required, the services of an attorney, certified public accountant or other qualified professional, with full knowledge of your organization's particular operations, circumstances and policies, should be sought. Examples provided in these materials are for general educational purposes only. Readers are encouraged to consult with appropriate professional advisors concerning their individual circumstances before making decisions affecting their business operations.

> Kronos KnowledgePass™ subscription is designed to be your pre-training, post-training, and refresher skills destination. Kronos KnowledgePass contains tutorials, learning snippets, job aids, and much more to support the training you receive from Kronos-certified instructors. Kronos KnowledgePass education support materials stream right to your desktop and are all available 24/7.

To find out if your organization subscribes to Kronos KnowledgePass, speak to the individual responsible for the Kronos solution at your organization. If you are not a subscriber and you are interested in Kronos KnowledgePass, please give us a call at 888 293 5549.

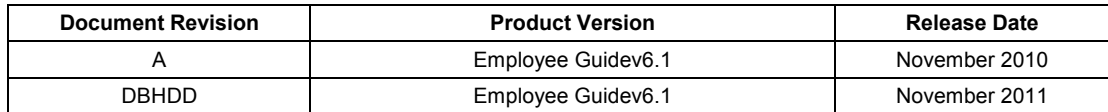

# **Table of Contents**

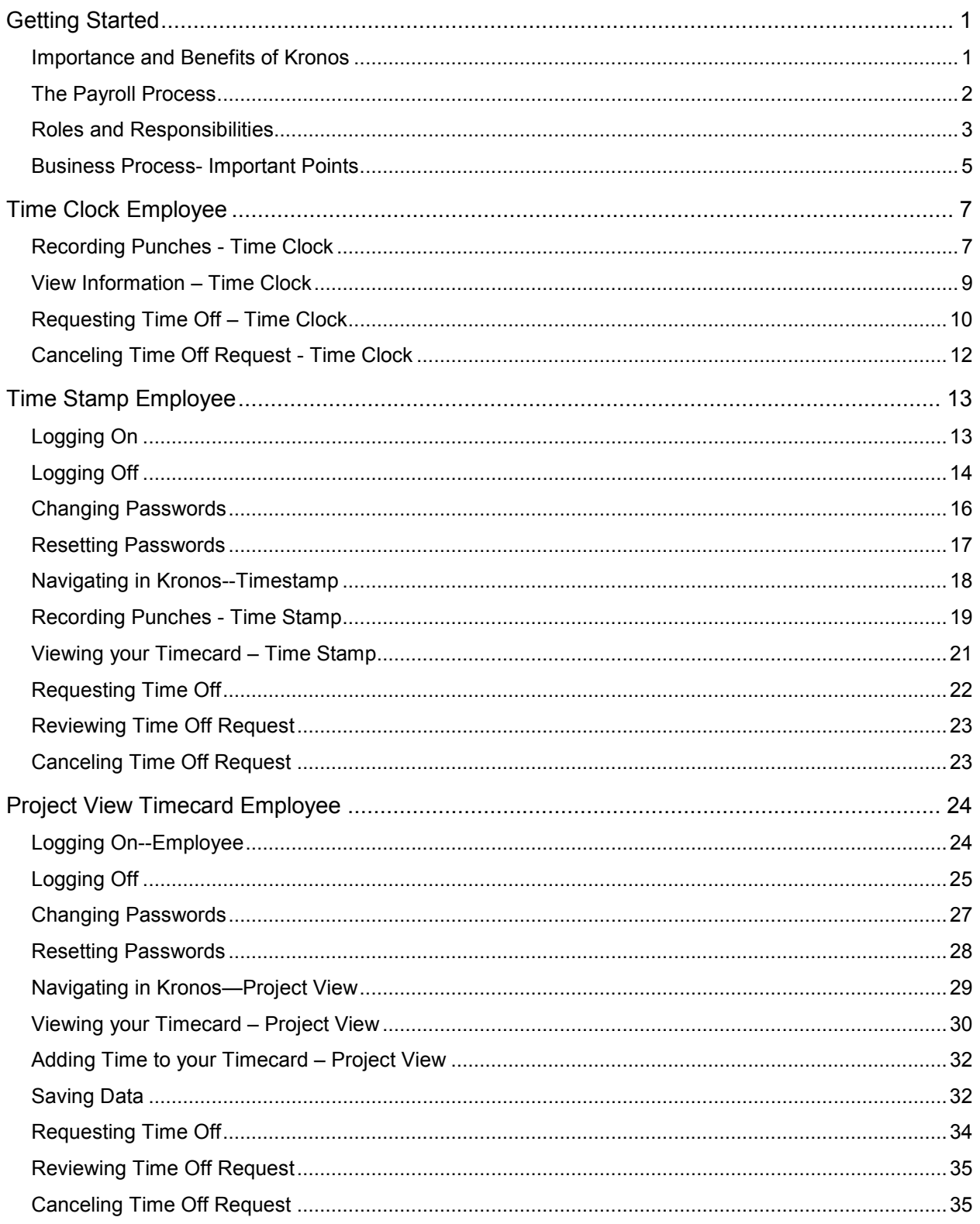

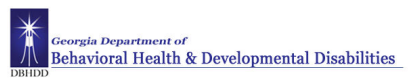

# **Getting Started**

### **Importance and Benefits of Kronos**

### **Purpose**

With the transition from a manual timecard to an automated time and attendance system it is important that our employees are compensated accurately. To make this happen, managers will need to manage employees' worked and non-worked hours, as well as attendance issues, in an efficient and timely manner. Kronos supports our ability to perform these tasks so that the data sent to payroll is accurate.

The following are the benefits that Kronos provides to DBHDD:

- Automates and simplifies your timekeeping and scheduling tasks
- Saves both time and money
- Assists with scheduling standardization and policy enforcement
- Improves time and attendance tracking
- Enables better end-to-end timekeeping
- Automates the time-off request process

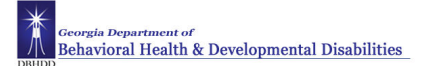

### **The Payroll Process**

### **Purpose**

Here is an abbreviated description of the DBHDD paryoll process using the Kronos Time and Attendance system. The application automates the payroll process, ensuring that the payroll is processed accurately and on time.

Managers are required to verify their employees work the expected number of hours and **Approve** timecards for their direct reports at the end of each pay period whether the employee has punches or hours on the timecard or not. Managers can remove their approval and make timecard edits as needed during the approval period.

After the approval period HR/Payroll will **Signoff** on Payroll. Once HR/Payroll has signed off, the manager can no longer remove their approval and make edits, HR/Payroll CANNOT remove their signoff.

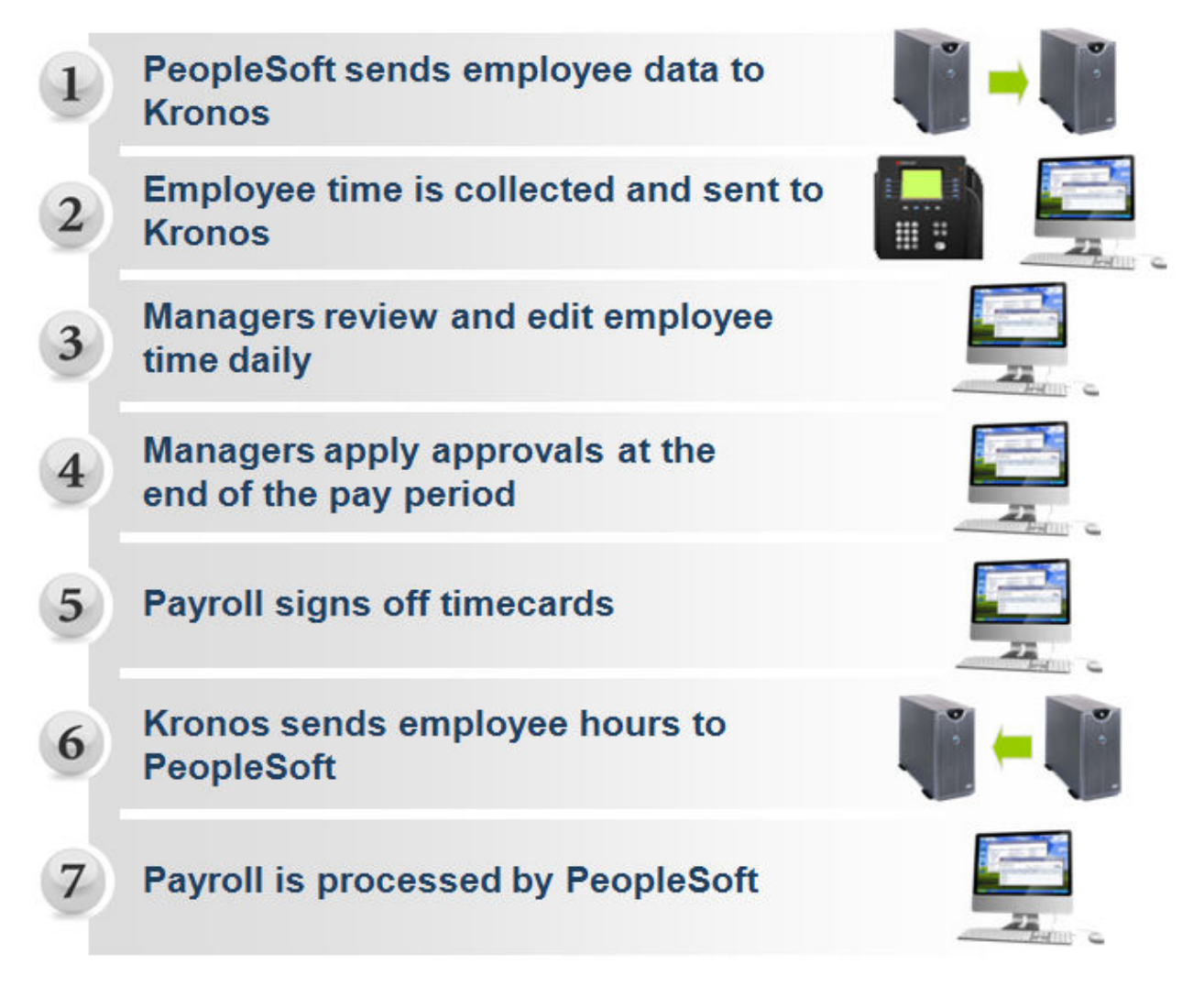

### **Roles and Responsibilities**

#### **Purpose**

Each employee and manager has responsibilities that are important in the payroll process. Each person's role determines his or her responsibilities and the tasks that he or she performs in the application.

#### **Common Employee Tasks**

On a daily basis, employees perform the following tasks:

- Enter time data using a Time Clock, time stamp, or project view timecard as applicable
- Request time off
- Confirm status of request

#### **Common Leavekeeper Tasks**

On a daily basis, leavekeepers perform the following tasks:

- Maintain leave grids/cards
- Check for missing punches and other exceptions
- Check for unexpected absences and missed time
- Check for non-worked time for employees
- Make schedule changes, ensure accuracy of schedule

On a pay period or as needed basis, leavekeepers perform the following tasks:

- Schedule staff for a specific time period
- Monitor timecards to assist managers in resolving exceptions
- Review timecards for completeness

#### **Common Manager Tasks**

On a daily basis, managers perform the following tasks:

- Check for missing punches and other exceptions
- Review inbox for leave requests
- Resolve requests for leave (approve or deny)
- Handle unexpected absences and missed time
- Enter non-worked time for employees
- Make schedule changes, ensure accuracy of schedule

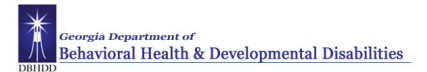

#### **Common Manager Tasks (cont.)**

On a pay period or as needed basis, managers perform the following tasks:

- Schedule staff for a specific time period
- Monitor timecards to facilitate payroll processing
- Resolve all exceptions
- Review timecards for completeness and approval

**Note:** Charge Nurses - have full edit access; and will coordinate roles and responsibilities with Nurse Manager

#### **Common HR/Payroll Department Tasks**

On a pay period or as needed basis, typical payroll tasks include:

- Review timecards for completeness and approval
- Sign off timecard totals
- Extract time data from the application to send to PeopleSoft

### **Business Process- Important Points**

Detail review of HR Policy is outside of the scope of this document. Aspects of policy that are highlighted in this document are provided to assist with the transition from a paper based to an automated time and attendance system.

PeopleSoft is the system of record for employee demographic, work, and leave balance data. This information is imported into Kronos nightly. New Employee Data or changes to employee data entered into PeopleSoft is available in Kronos the following day.

#### **Employee Profile**

There are three groups of employees in Kronos and each employee has an assigned payrule and time entry logic. The time entry logic is the method used for the employee to enter worked and nonworked time into Kronos. The payrule determines how the employee is to be paid for the worked and non-worked time entered on his/her timecard.

- 1. The Three employee groups are:
	- a. Salaried Exempt
	- b. Salaried NonExempt
	- c. Hourly
- 2. The Three time entry methods are: (see Time Entry Document for details) There is one time entry method per employee.
	- a. Time Clock
	- b. Timestamp
	- c. Project View Timecard

There are too many payrules to list in this document. Refer to the Combined Kronos System\_Business Processes document for details.

The above pieces of information help define an employee's profile. This determines what information they have access to in Kronos.

#### **Rounding Rules**

Kronos rounds time to the nearest quarter (1/4) hour for all employees. There is a seven (7) minute grace period on IN and OUT punches with the exception of the first punch of the day for employees with a schedule in Kronos. The only schedules entered into Kronos are for the three standard shifts: 7:00 a.m. to 3:30 p.m.; 3:00 p.m. to 11:30 p.m.; 11:00 p.m. to 7:30 a.m.

There is a 15 minute grace period on the initial punch of the day for employees with a schedule in Kronos. For example, if the employee is scheduled to work from 7:00 a.m. until 3:30 p.m., and they punch in (start of shift) at 6:46 a.m., Kronos rounds the start time to 7:00 a.m. If they clock in at 6:45 a.m., Kronos rounds the start time to 6:45 a.m.

The 15 minute grace period on the initial punch does not apply for employees with a schedule in Kronos but are working off shift (i.e. normal shift is 7:00 a.m. to 3:30 p.m. but working 11:00 p.m. to 7:30 a.m.

#### **Payroll Actions**

The process for handling all leave without pay actions, ie: pay docks in cases in which leave is denied or not available, will not change. A Personnel Action Form must be submitted to the HR office for entry into PeopleSoft. This includes all types of Leave Without Pay (LWOP), Family Medical Leave Act (FMLA), Contingency and Regular, etc.

Kronos does not process LWOP. It is **critical** that HR continue to be notified of all LWOP in order to enter this into PeopleSoft.

FMLA,with or with pay, will continue to be handled and entered through the HR office as it is currently.

#### **People Soft Maintenance**

The Reports To field in PeopleSoft must be maintained, or no one will have access to manage leave or time cards for their direct reports. Fields in People Soft, i.e.: FLSA indicator, job and org code, etc. determine which pay rule an employee is assigned. People Soft must be accurate.

#### **Shift Differential**

Shift differential is paid to eligible employees based on "time zone." Eligible employees earn the differential for any hours worked between 3:00 p.m. and 7:00 a.m.

The shift differential for both nursing and non-nursing eligible employees will be paid on a one pay period lag.

State Personnel Board Rule 16 states: Pay for paid leave (e.g., annual leave, sick leave, personal leave) is computed at an employee's straight rate or on the employee's base pay rate in effect at the end of the pay period. Shift differentials, bonuses and overtime do not apply. Paid leave does not count toward the computation of overtime.

#### **Overtime "Reset"**

The FLSA defined work (week) period ends at 11:59 p.m. on the 7th day of the work period. Work time beyond 40 hours at the "reset" point will be accumulated compensatory time.

For all DBHDD employees other than those on Southwestern State Hospital organization budget codes, the following applies: Saturday 11:59 p.m. ends one week and Sunday 12:00 a.m. (midnight) begins the following week.

For employees on Southwestern State Hospital organization budget codes only, the following applies: Wednesday 11:59 p.m. ends one week and Thursday 12:00 a.m. (midnight) begins the following week.

#### **Employees not on Kronos**

Timecards for Outdoor Therapy Program will have to be approved by West Central Regional HR Office. Timecards for the Firefighters on Central State Hospital positions will be approved by CSH HR Office. 2 Peachtree HR must approve time cards of DBHDD Board members, SORB, DD Council employees, and anyone else not on Kronos.

# **Time Clock Employee**

Time Clock employees will use Kronos to record work hours and request leave and check leave balances. You will use the Kronos 4500 BiometricTerminal to complete these functions.

An HR representative will need to enroll a primary and secondary finger for you to use the biometric clock.

You will be required to enter your username and present one of your enrolled fingers to successfully enter time at the Time Clock.

### **Recording Punches - Time Clock**

Four punches are required each day you work:

- 1. Shift Start
- 2. Lunch Start
- 3. Lunch End
- 4. Shift End

If the automatic meal deduction applies to you then you will punch twice during your shift:

- 1. Shift Start
- 2. Shift End

The following job codes have the 30 minute automatic meal deduction:

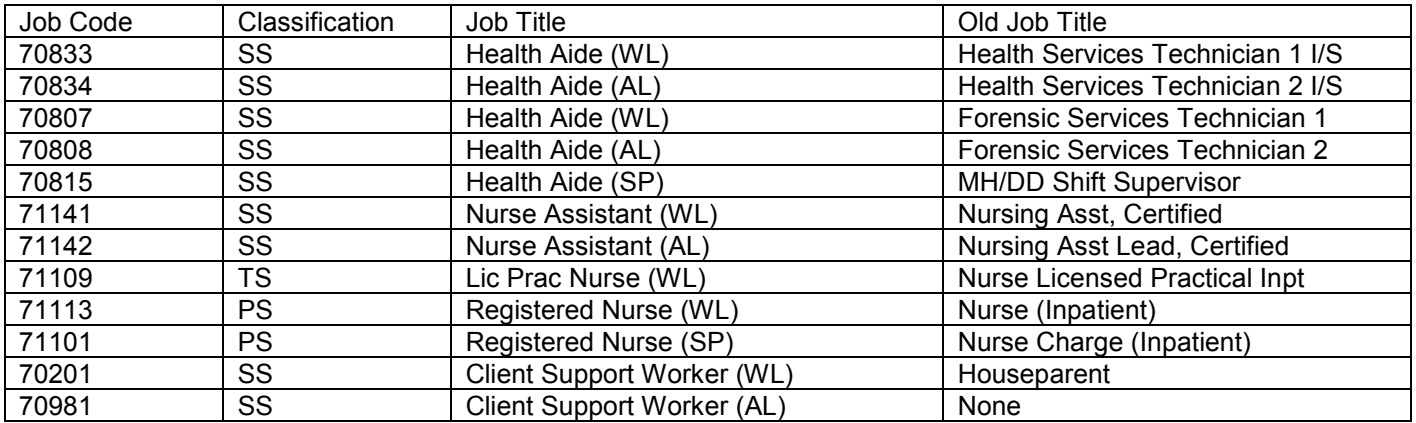

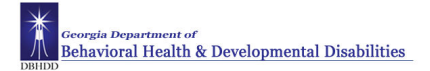

### **Example**

You have shown up to work to start your shift, you must use the Time Clock to record your begin shift time.

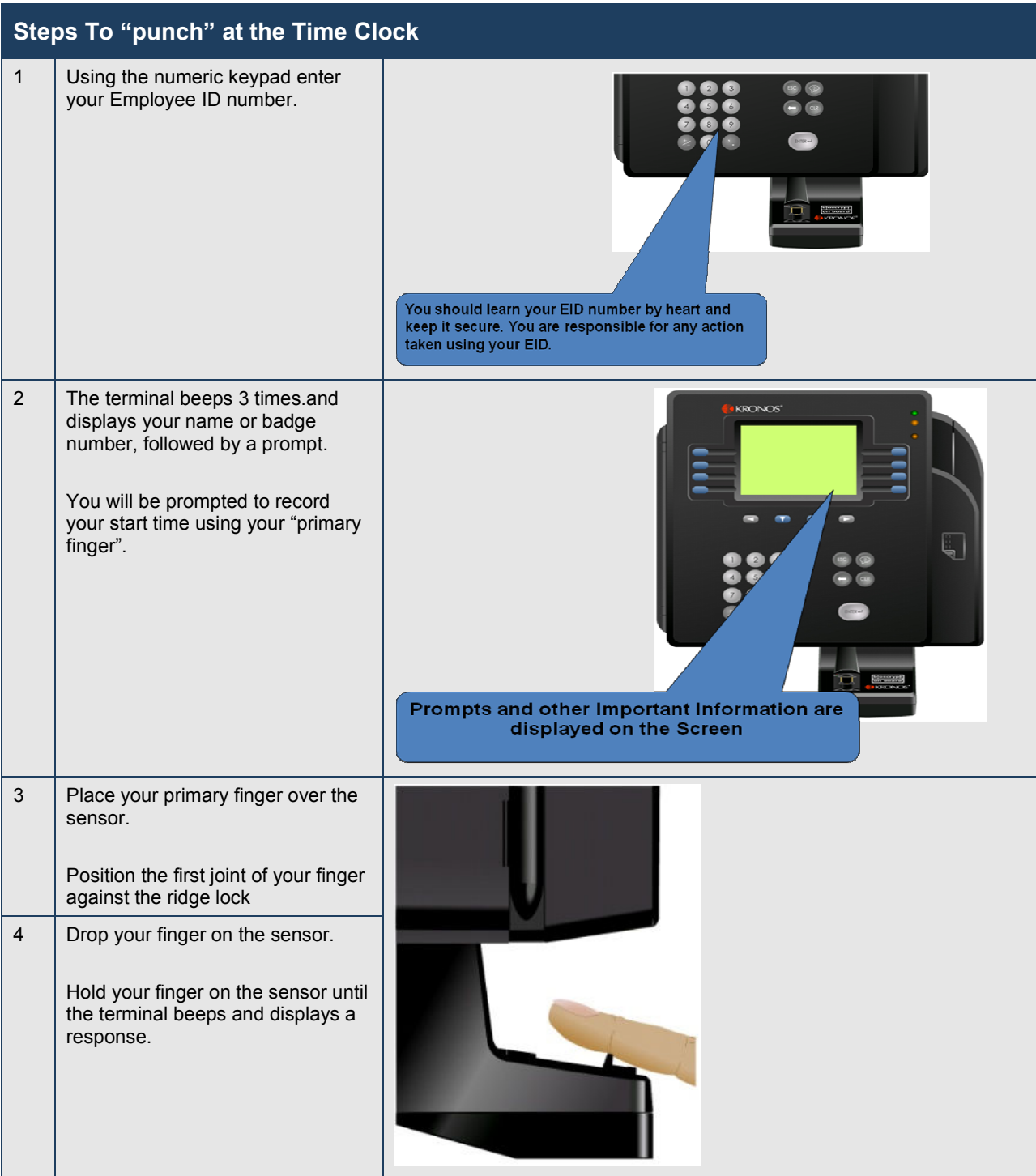

### **View Information – Time Clock**

When you enter your Employee ID number, you will be able to view information (such as your annual leave balance) on the screen. You will also be able to request leave and receive approval or denial of any leave request you have made.

Menu options are accessed by pressing the corresponding Blue Softkey.

#### **Blue Soft Keys**

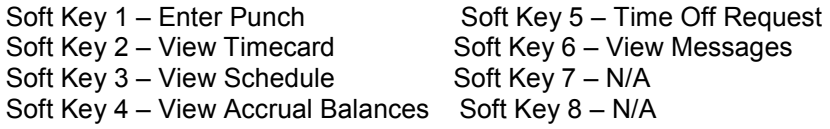

There are also function keys to assist with Time Clock actions:

#### **Function Keys:**

Press **Soft Key** to select task Press **ESC** to cancel task Press **CLR** to clear entry Press **ENTER** to save Press **Up/Down Arrow Keys** to navigate

The Soft key's **ESC, CLR** and **ENTER** are not marked on the clocks.

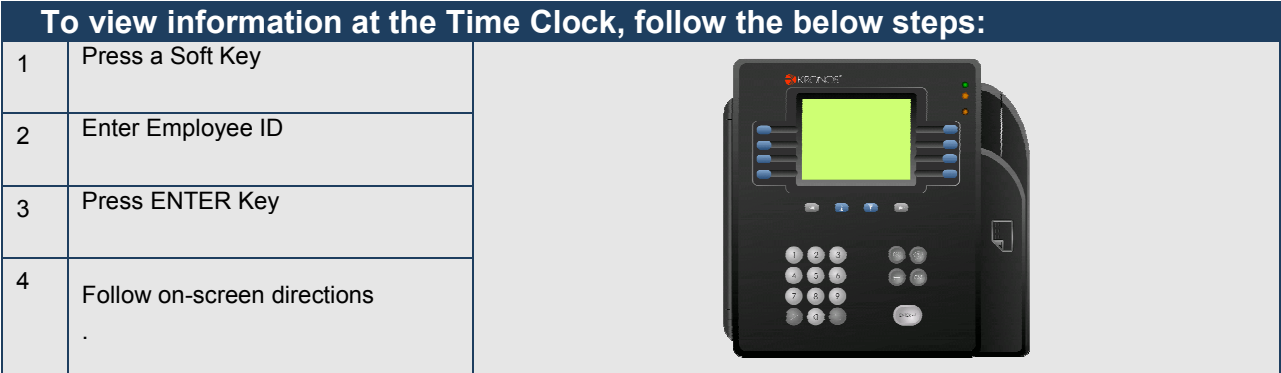

Blackout times have been established for Time Clock employees. During the blackout times you are not to:

- Request Leave
- Check Leave Balances
- Check leave request approval/denial
- Review time card

The established blackout times are:

6:00 am - 8:30 am 2:00 pm – 4:30 pm 10:00 pm – 12:30 am

### **Requesting Time Off – Time Clock**

### **Purpose**

Time Clock employees will request leave from the Time Clock. Kronos forwards the requests to your manager.

A separate leave request must be submitted for each day or portion of a day when requesting leave; even if the dates are consecutive. Your manager must approve each individual leave request-- ie: you request Monday through Friday off. You must submit 5 separate requests and your manager must approve 5 separate requests.

PeopleSoft is the official system of record for leave balances. Leave balances in Kronos are updated twice a month on the night of the 7th and the 22nd so there is about a 7-day lag in Kronos leave balance totals. **You cannot request leave for projected balances in PeopleSoft.** You can only request what is in Kronos balances until the next update.

Email messages are sent to you and your manager when leave is requested and approved/denied. The messages are sent to the email address setup in PeopleSoft Self-Service. You must add/change their email address in PeopleSoft: Self-Service. No updates are made in Kronos.

Blackout Times apply to Time Clock employees. Employees' ability to request leave or check leave balances is restricted between the hours of:

6:00 AM – 8:30 AM 2:00 PM – 4:30 PM 10:00 PM – 12:30 AM

There are 6 leave codes available for employees to use in requesting leave

 – Holiday Deferral – FLSA Comp –GA Comp – Personal Leave –Annual Leave – Sick Leave

The Time Clock screen will display the first three leave types.

### **Example**

Your house is undergoing major repairs next Thursday and Friday and you need to take those days off. Submit a time off request for 8 hours (or the number of your scheduled hours for that day) of annual leave for next Thursday and Friday.

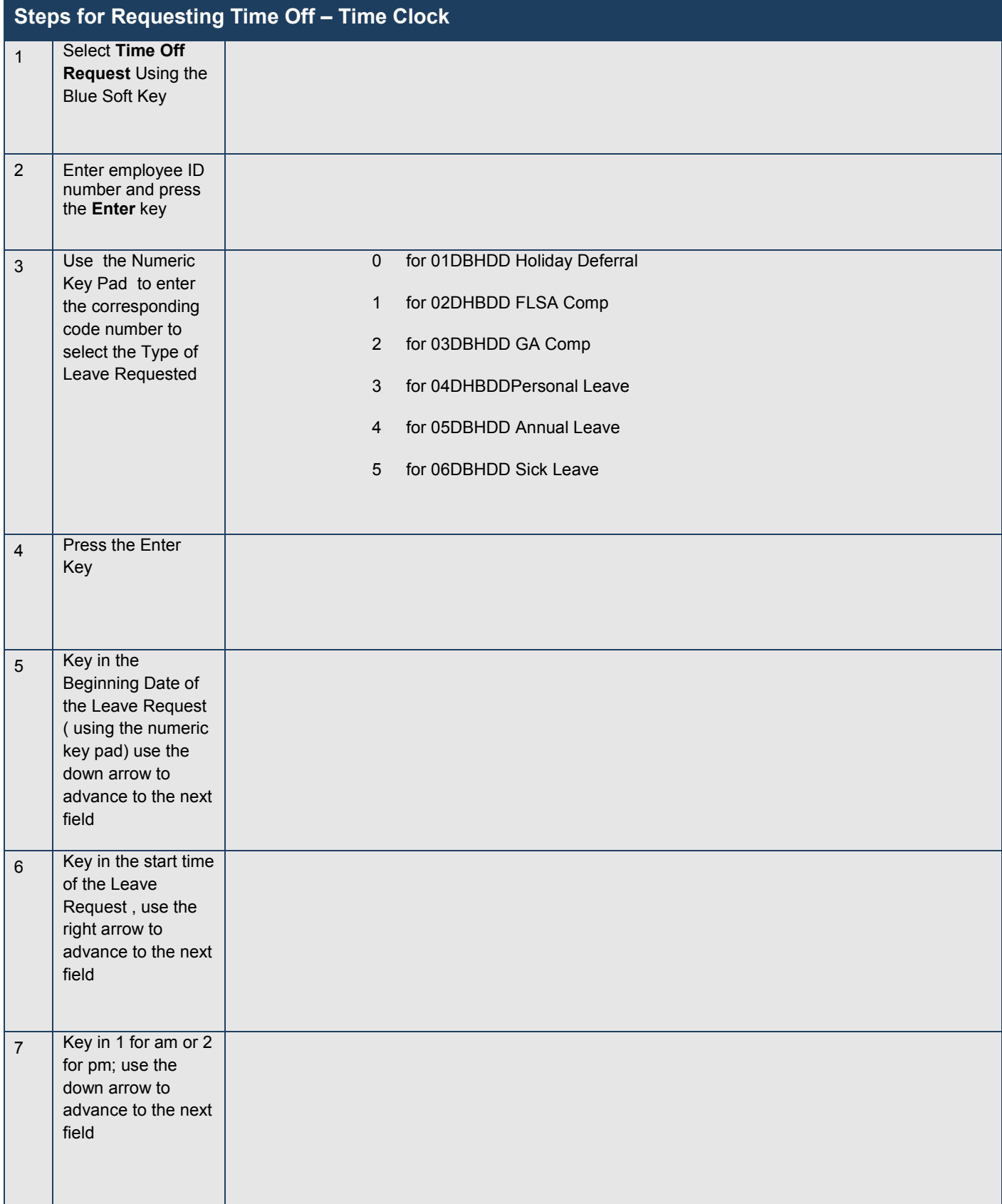

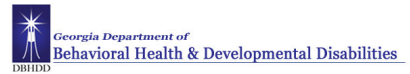

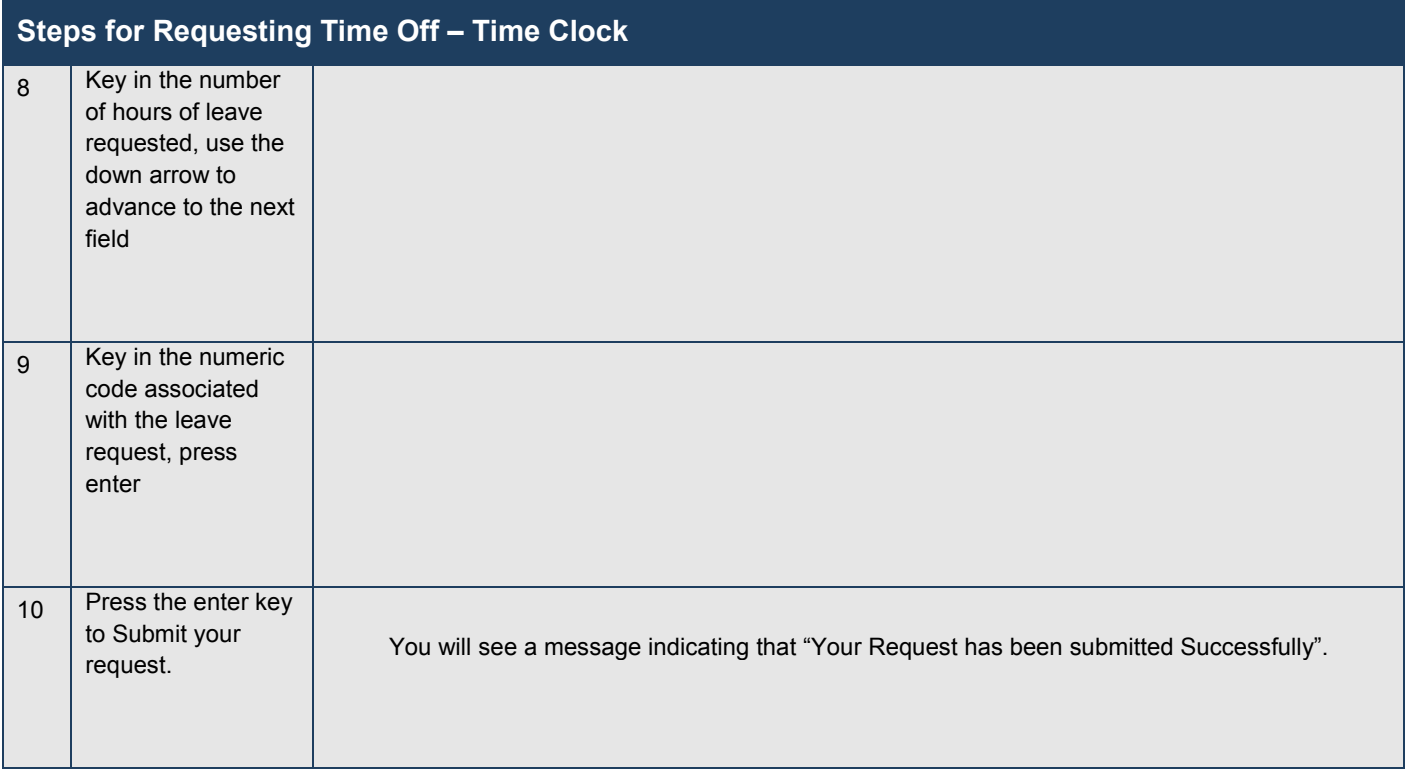

To check the status of a leave request refer to the View Information – Time Clock section of this manual.

### **Canceling Time Off Request - Time Clock**

Time off requests cannot be canceled from the Time Clock. You must inform your manager or supervisor when you wish to cancel an approved time off request.

## **Time Stamp Employee**

### **Logging On**

### **Purpose**

The Kronos log on page provides access to all the features of the Kronos application where you go to perform your time and attendance tasks.

On initial login, you will be prompted to change your password and select and answer three security questions. After two unsuccessful login attempts use the Forgot your password? Link to answer the security questions and change your password.

Entry of the full User Name is required when logging into Kronos.

#### **Example**

Kronos is Web-based and can be accessed through the internet. Once you have accessed the website by the URL, bookmark the location and create a shortcut on your desktop. Your manager or direct supervisor will log on to the Kronos application at least once a day to review and edit your timecard and scheduling data.

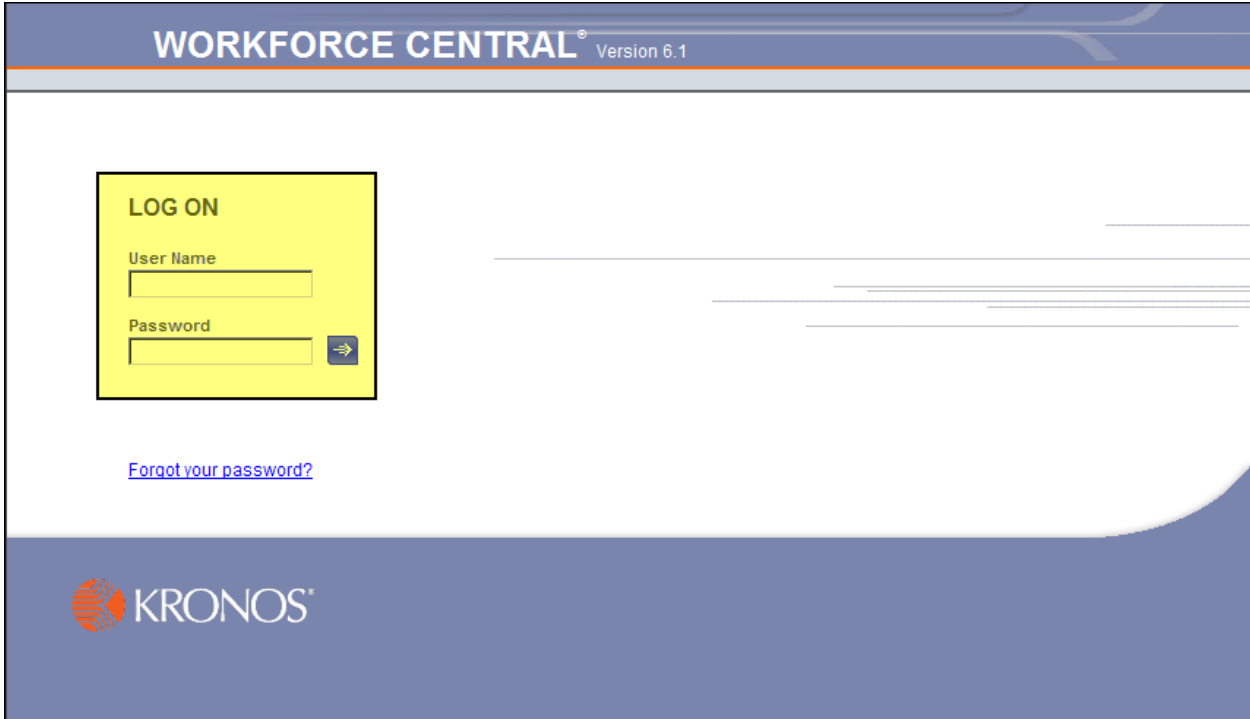

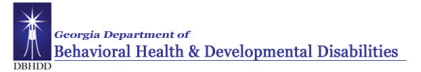

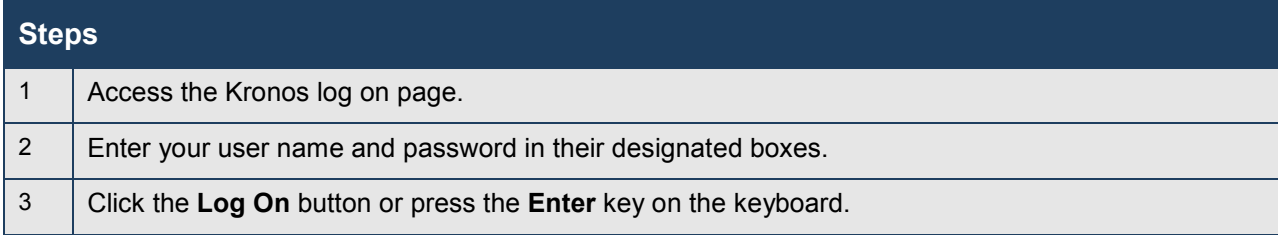

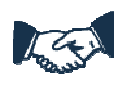

#### **Business practice**

If users have any issues connecting to Kronos or logging in contact your HR Manager/Kronos Consultant for DBHDD Kronos Support

### **Logging Off**

#### **Purpose**

The application provides security to prevent other people from accessing your information and helps keep your employees' information confidential.

### **Regaining access after the inactivity timeout**

Inactivity timeout protects sensitive information in the application. If the application does not detect activity within a specific amount of time, it automatically logs you off. To regain access to the application, you must enter your password in the inactivity timeout screen. When you regain access, the application restores the last page you were viewing..

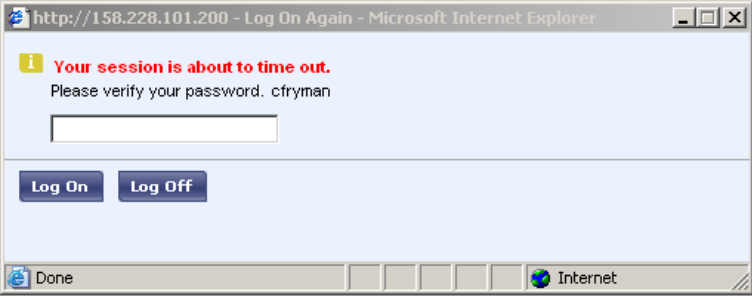

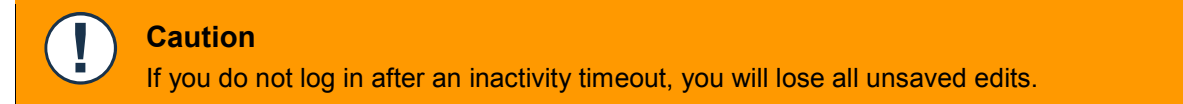

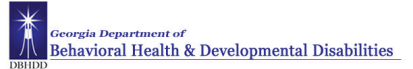

### **Logging off Kronos**

Upon completion of your tasks, you must log off the application to ensure that your information is kept confidential.

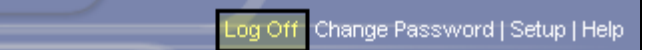

### **Caution**

Clicking the Close (X) button without first logging off might leave your connection to the application open, which might allow unauthorized people to view and edit information.

### **Changing Passwords**

#### **Purpose**

You can use the Change Password link to change your password at any time. The system will prompt you to change your password every 30 days.

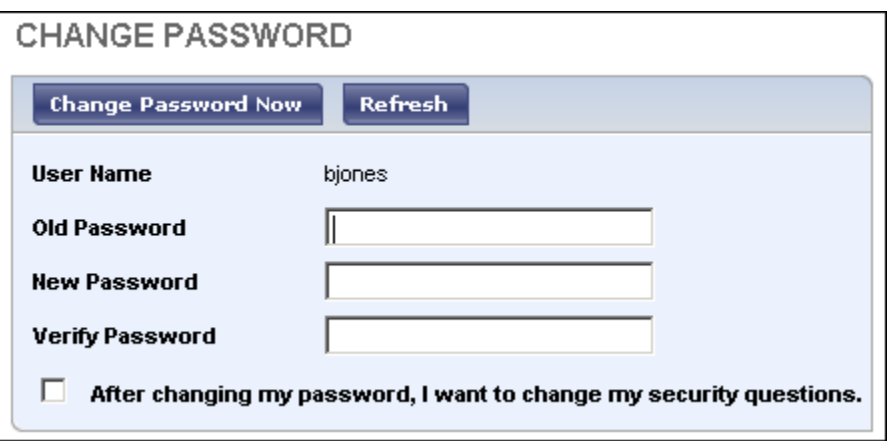

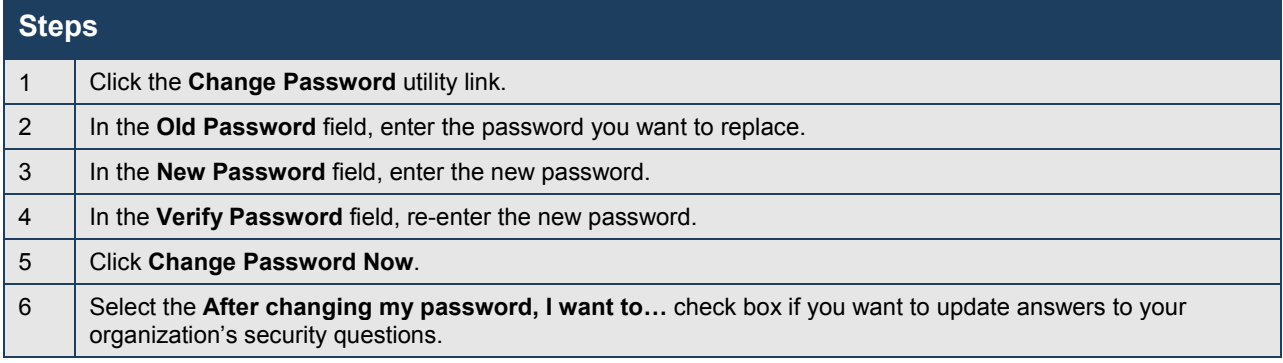

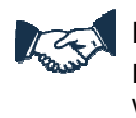

### **Business Process**

Employees must ensure the security of passwords. Do not provide your password to coworkers or other staff. You are responsible for any action taken using your password.

### **Resetting Passwords**

### **Purpose**

If you forget your password, you can use the Forgot your password? link to reset your password at any time. In order for this feature to work, your security questions and answers must already be saved in the application.

Use the Forgot your password? link after two unsuccessful login attempts. On the third unsuccessful login attempt Kronos will lock the employee's access. The Forgot your password link? cannot be used to unlock an employee's access. This must be reported to HR.

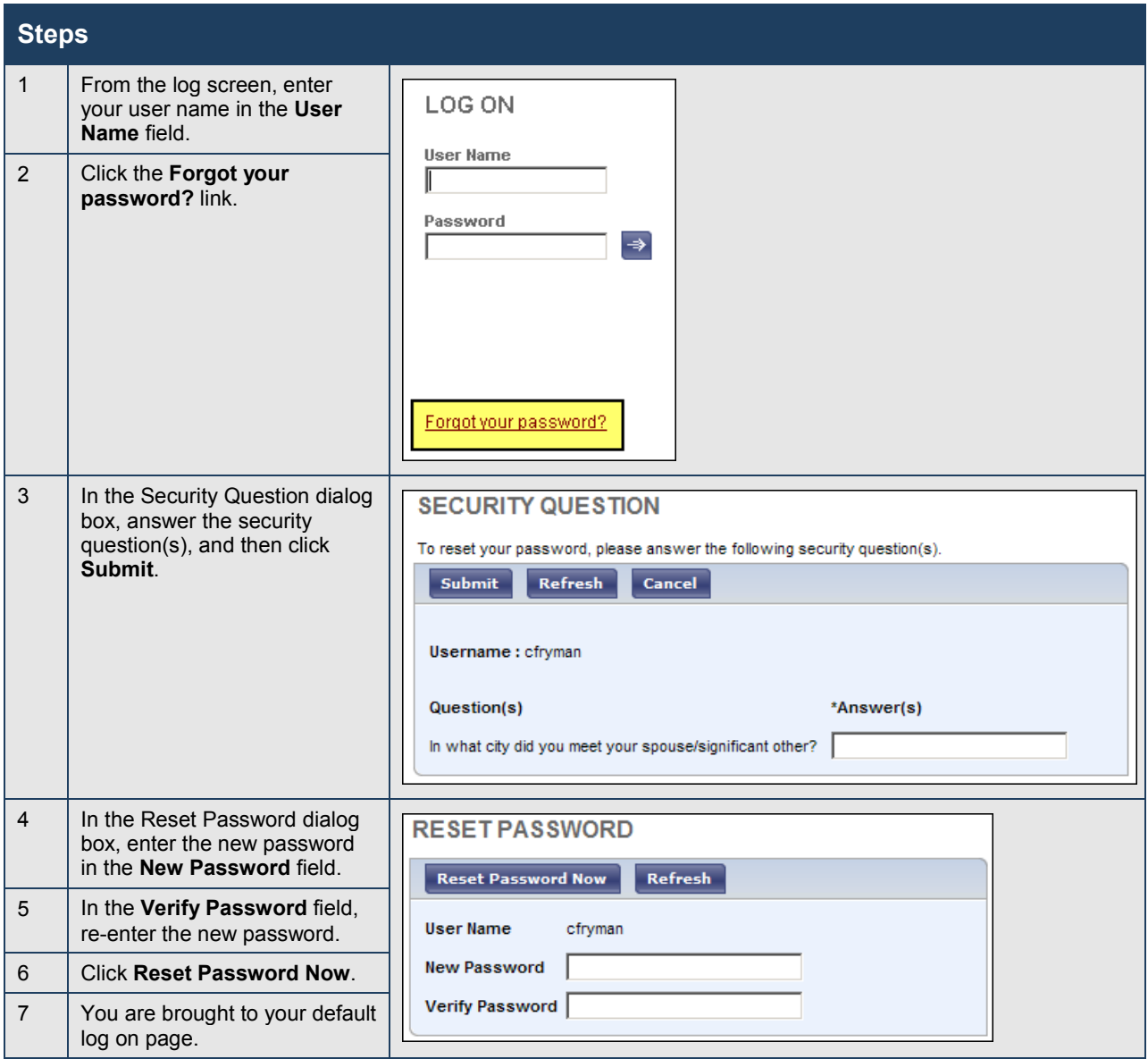

### **Navigating in Kronos--Timestamp**

### **Purpose**

After you log on to Kronos, your start page appears. This and each Kronos page includes two main areas, the banner area, and the workspace. The workspace reflects the selection you make in the banner. The following illustration shows a Kronos page. The banner is at the top and the workspace is at the bottom:

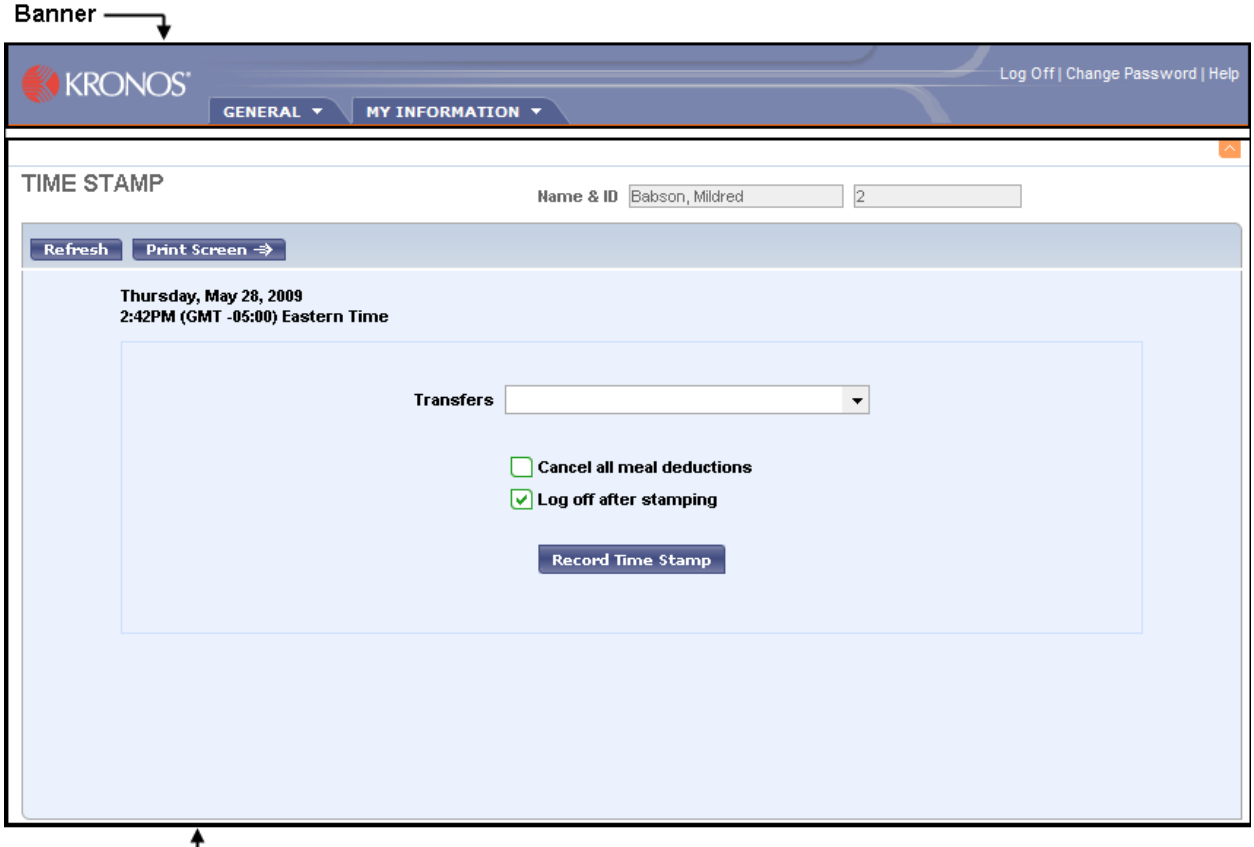

Workspace —

### **Recording Punches - Time Stamp**

### **Purpose**

Time stamp is the entry method that you use to log your time at a PC using the web browser. Time stamping creates punches that identify the time you work.

Four punches are required each day you work:

- 1. Shift Start
- 2. Lunch Start
- 3. Lunch End
- 4. Shift End

The following illustration shows the Time Stamp workspace:

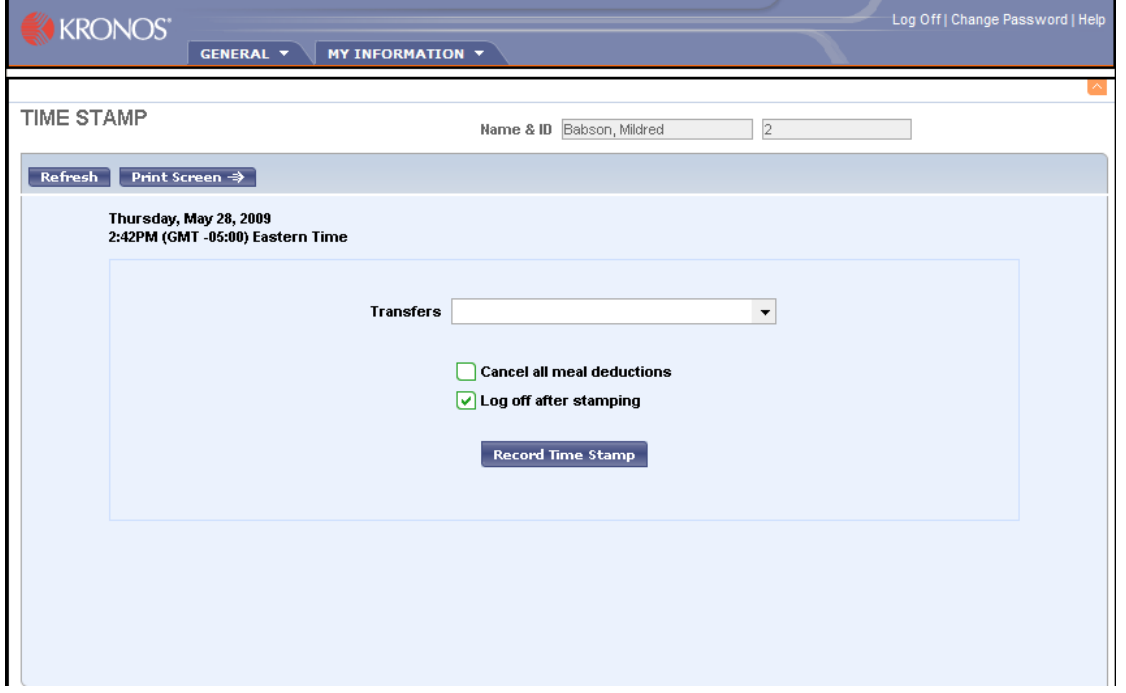

### **Example**

You have shown up to work to start your shift, you must Time Stamp to record your begin shift time.

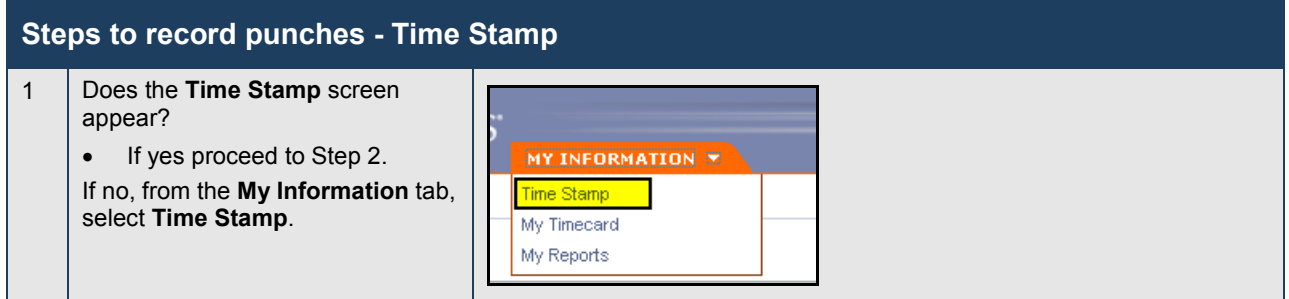

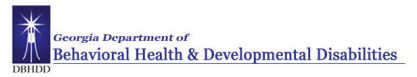

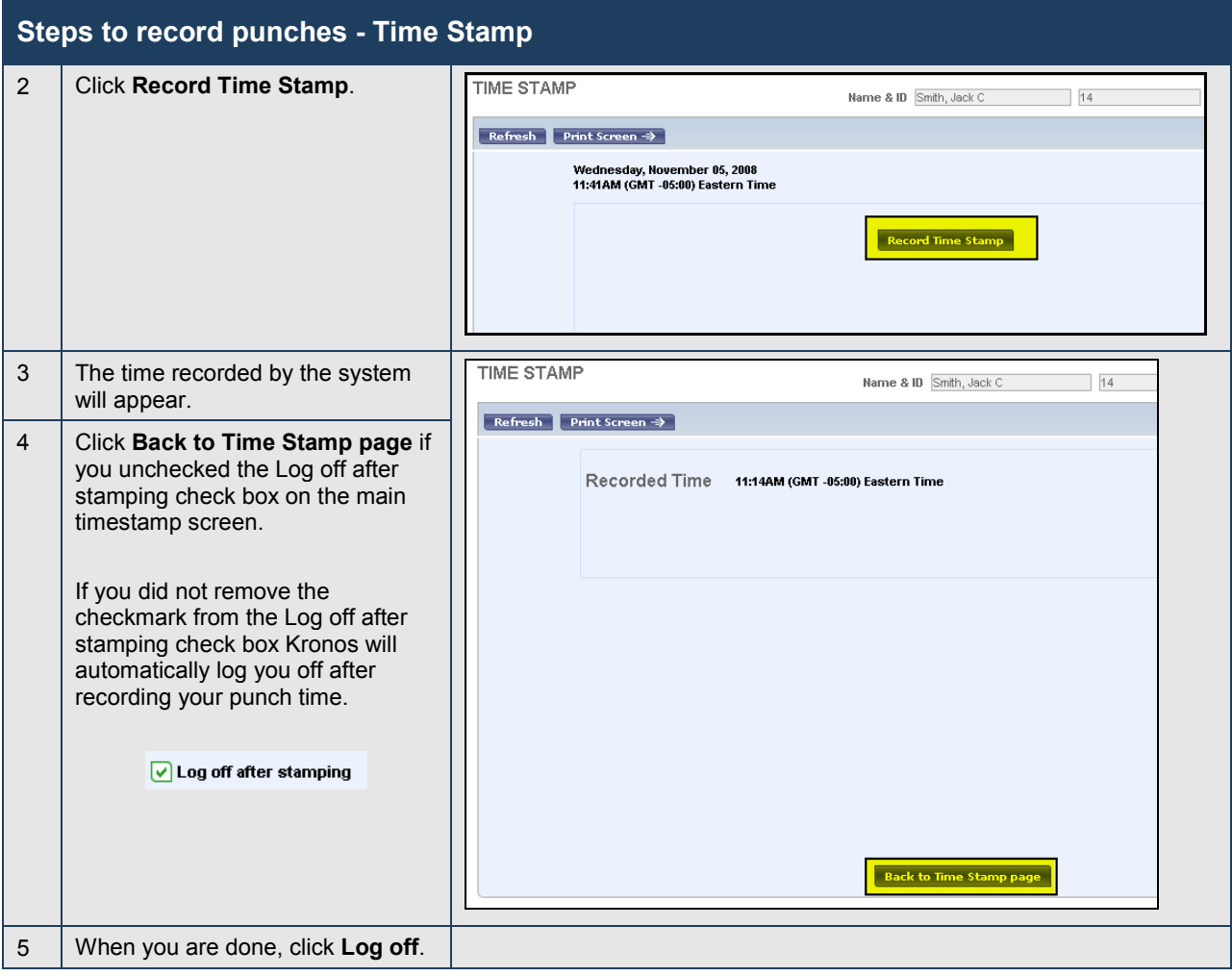

### **Viewing your Timecard – Time Stamp**

### **Purpose**

You can view your timecard for accuracy. You can also print your timecards.

### **Example**

You want to review your worked time, access your timecard.

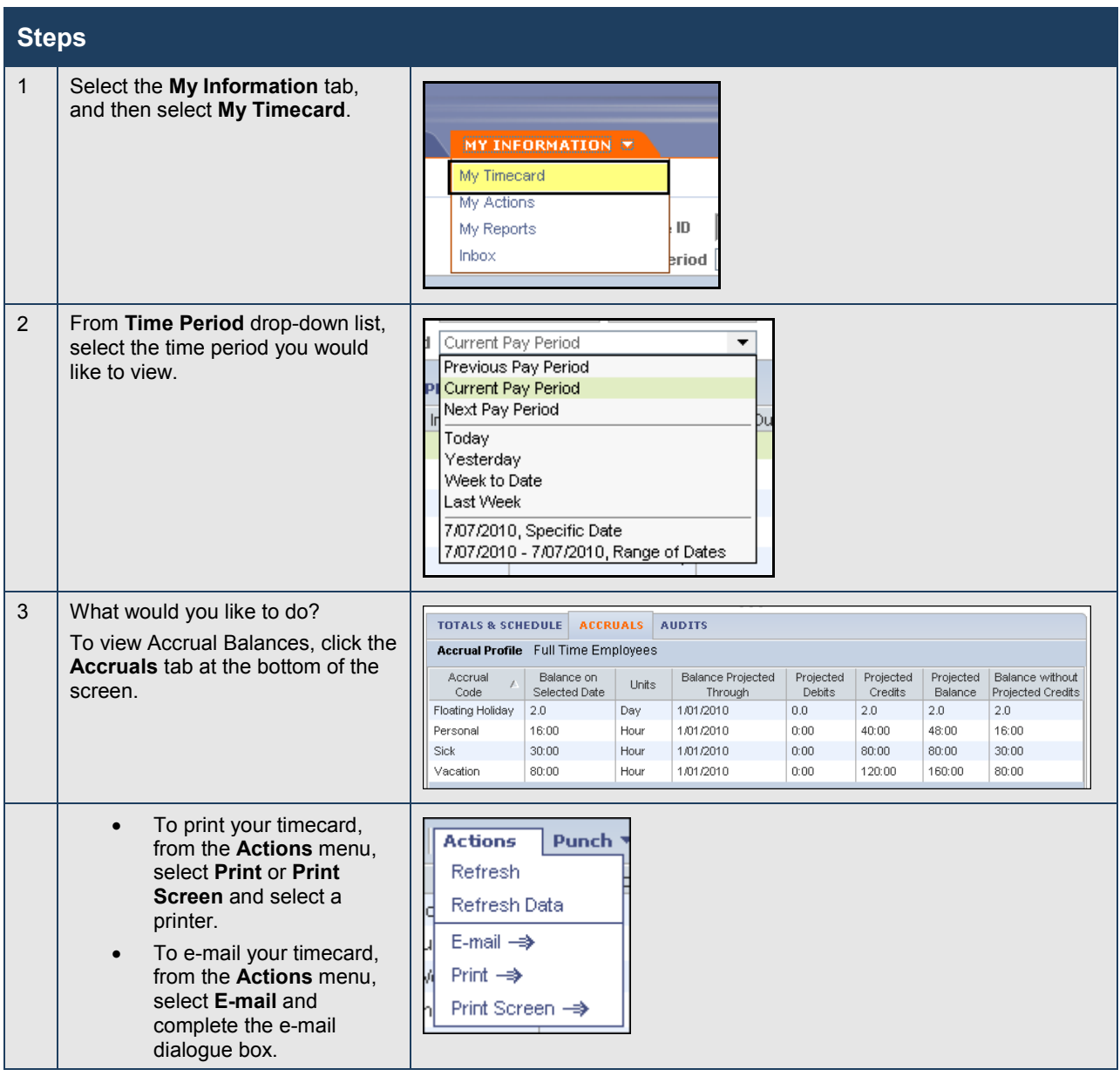

### **Requesting Time Off**

### **Purpose**

The Time Off Request form provides a consistent, easily accessible way to request or cancel time off. The form displays accrual balances so you quickly see accrued time. Kronos forwards the requests to your manager.

A separate leave request must be submitted for each day or portion of a day when requesting leave; even if the dates are consecutive. Your manager must approve each individual leave request-- ie: you request Monday through Friday off. You must submit 5 separate requests and your manager must approve 5 separate requests.

PeopleSoft is the official system of record for leave balances. Leave balances in Kronos are updated twice a month on the night of the 7th and the 22nd so there is about a 7-day lag in Kronos leave balance totals. **You cannot request leave for projected balances in PeopleSoft.** You can only request what is in Kronos balances until the next update.

Email messages are sent to you and your manager when leave is requested and approved/denied. The messages are sent to the email address setup in PeopleSoft Self-Service. You must add/change their email address in PeopleSoft: Self-Service. No updates are made in Kronos.

#### **Example**

Your house is undergoing major repairs next Thursday and Friday and you need to take those days off. Submit a time off request for 8 hours (or the number of your scheduled hours for that day) of annual leave for next Thursday and Friday.

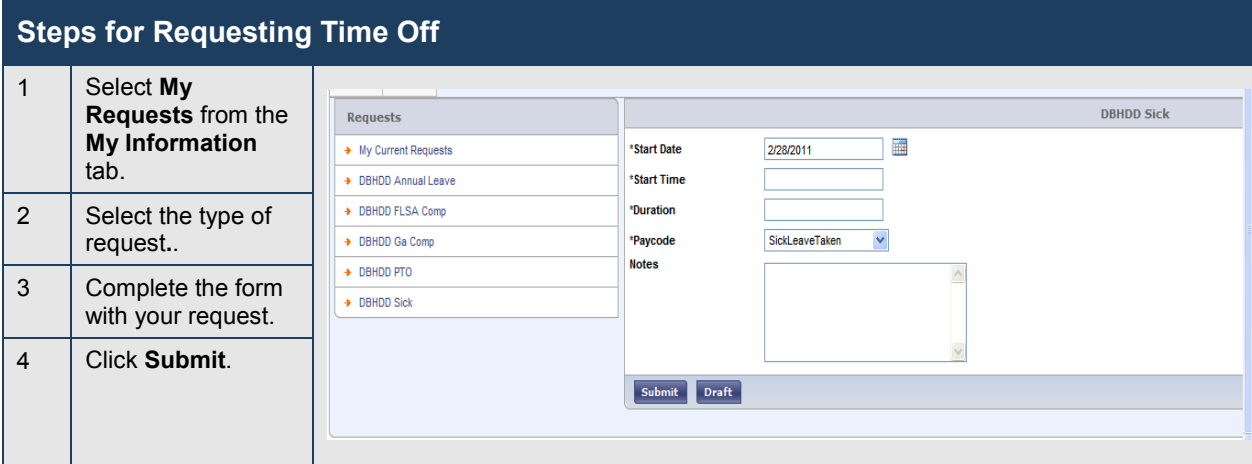

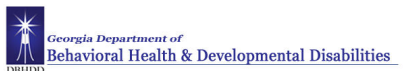

### **Reviewing Time Off Request**

When the your manager takes action on your request for leave you will receive an email notification. You can also check the status of your requests by viewing the My Current Requests screen in Kronos.

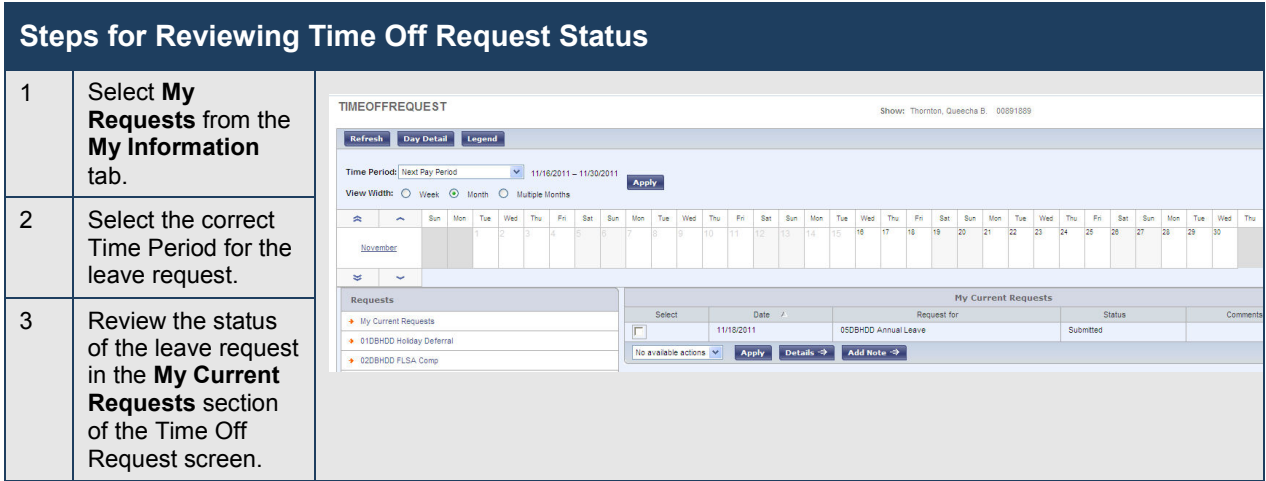

### **Canceling Time Off Request**

*Approved* Time off requests cannot be canceled in Kronos. You must inform your manager or supervisor when you wish to cancel an approved time off request.

If the request has not been approved, you can *Retract* the leave request. It is recommended that you also notify your manager.

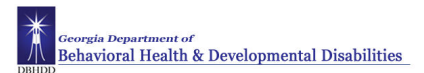

# **Project View Timecard Employee**

### **Logging On--Employee**

### **Purpose**

The Kronos log on page provides access to all the features of the Kronos application where you go to perform your time and attendance tasks.

On initial login, you will be prompted to change your password and select and answer three security questions. After two unsuccessful login attempts use the Forgot your password? Link to answer the security questions and change your password.

Entry of the full User Name is required when logging into Kronos.

#### **Example**

Kronos is Web-based and can be accessed through the internet. Once you have accessed the website by the URL, bookmark the location and create a shortcut on your desktop. Your manager or direct supervisor will log on to the Kronos application at least once a day to review and edit your timecard and scheduling data.

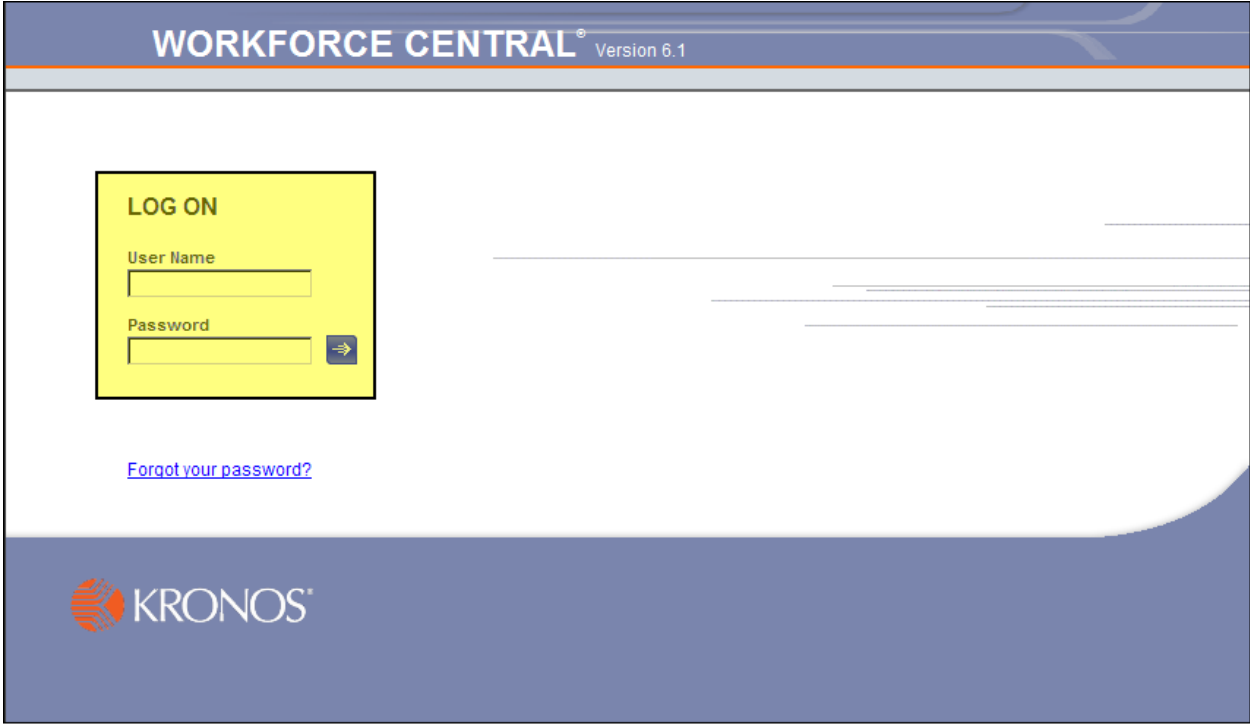

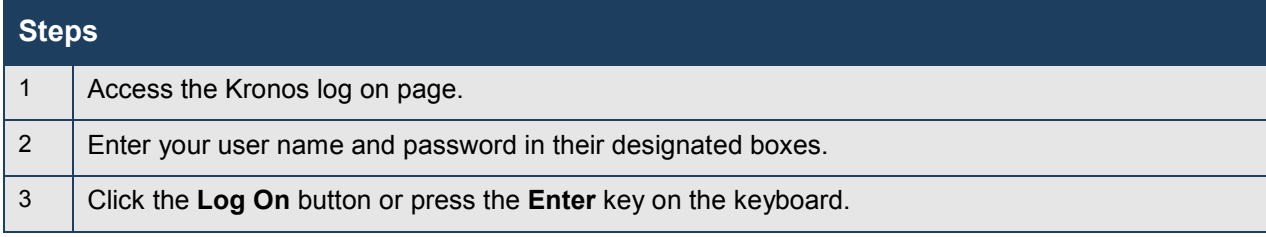

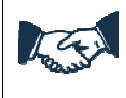

#### **Business practice**

If users have any issues connecting to Kronos or logging in contact your HR Manager for DBHDD Kronos Support

### **Logging Off**

#### **Purpose**

The application provides security to prevent other people from accessing your information and helps keep your employees' information confidential.

### **Regaining access after the inactivity timeout**

Inactivity timeout protects sensitive information in the application. If the application does not detect activity within a specific amount of time, it automatically logs you off. To regain access to the application, you must enter your password in the inactivity timeout screen. When you regain access, the application restores the last page you were viewing..

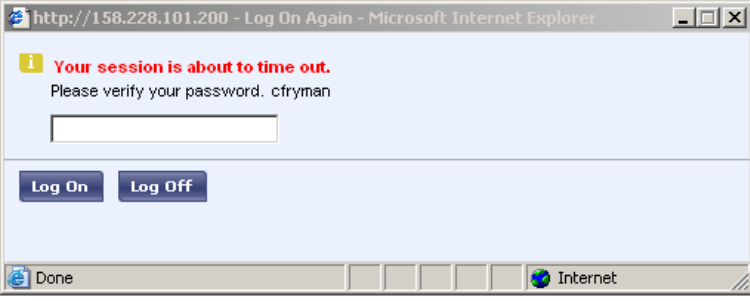

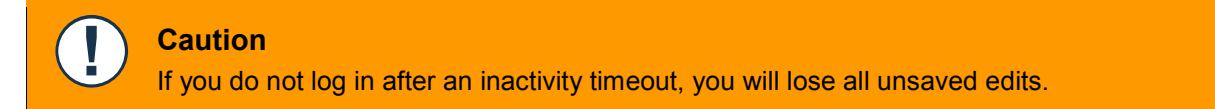

### **Logging off Kronos**

Upon completion of your tasks, you must log off the application to ensure that your information is kept confidential.

Log Off [Change Password] Setup | Help

### **Caution**

Clicking the Close (X) button without first logging off might leave your connection to the application open, which might allow unauthorized people to view and edit information.

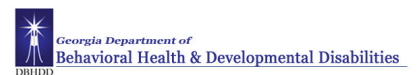

### **Changing Passwords**

### **Purpose**

You can use the Change Password link to change your password at any time. The system will prompt you to change your password every 30 days.

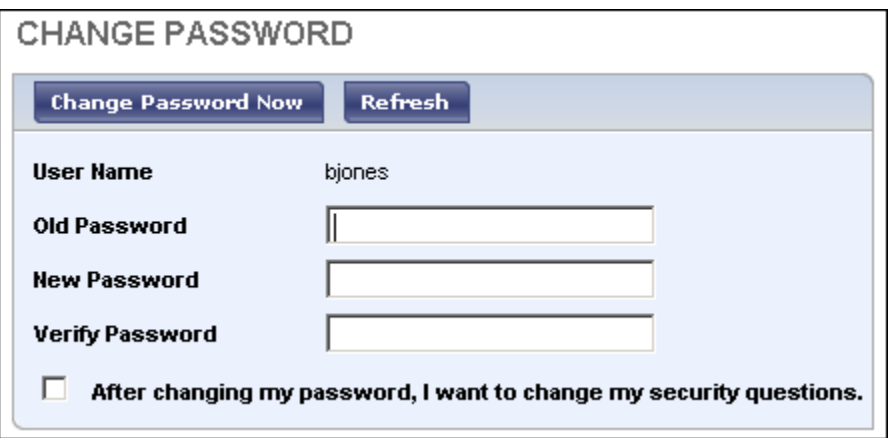

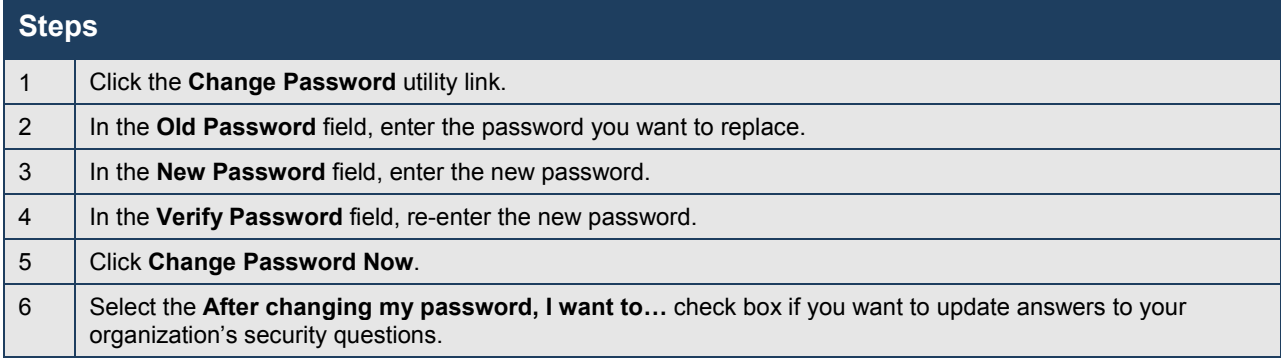

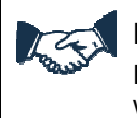

### **Business Process**

Employees must ensure the security of passwords. Do not provide your password to coworkers or other staff. You are responsible for any action taken using your password.

### **Resetting Passwords**

#### **Purpose**

If you forget your password, you can use the Forgot your password? link to reset your password at any time. In order for this feature to work, your security questions and answers must already be saved in the application.

Use the Forgot your password? link after two unsuccessful login attempts. On the third unsuccessful login attempt Kronos will lock the employee's access. The Forgot your password link? cannot be used to unlock an employee's access. This must be reported to HR.

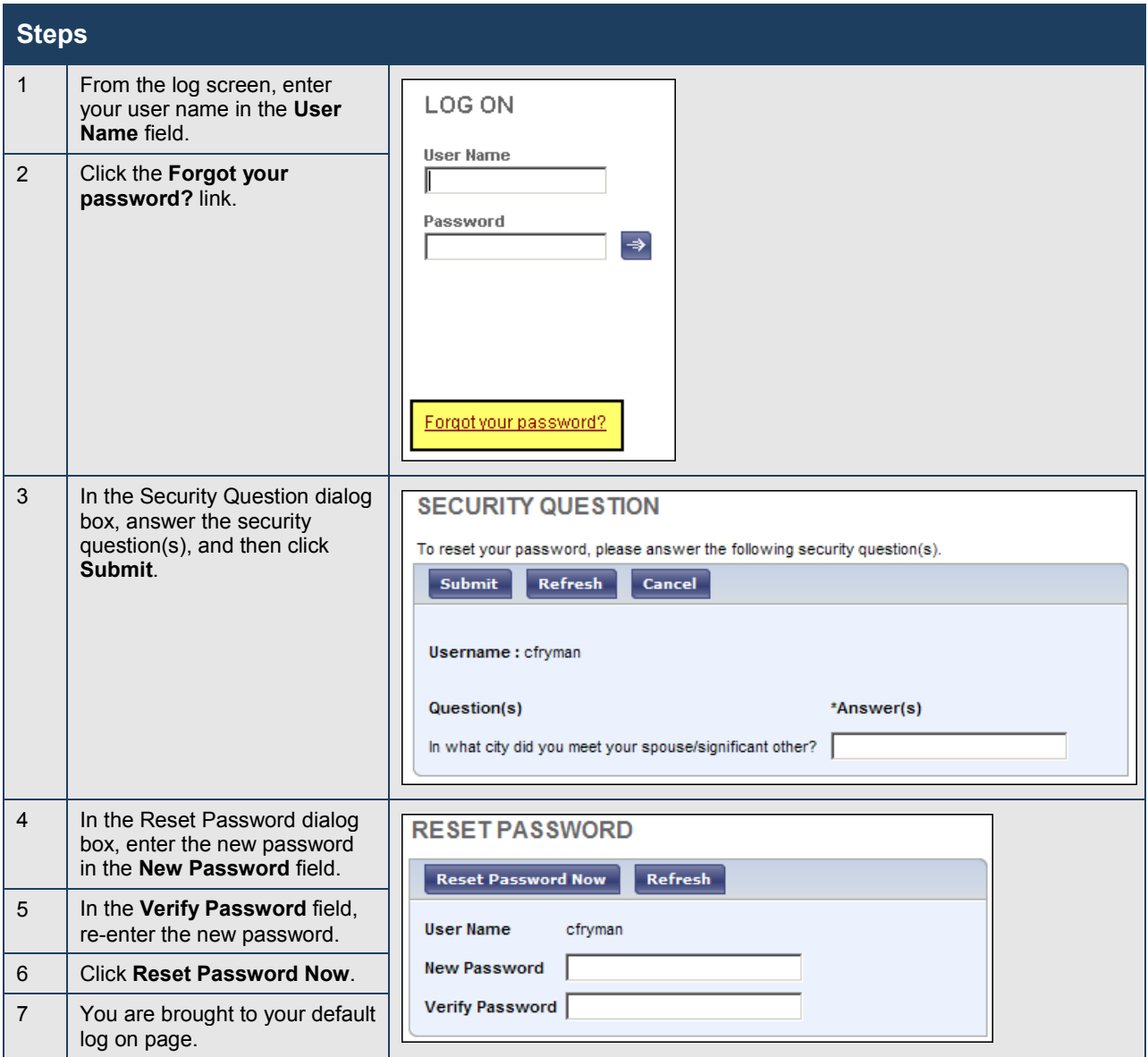

### **Navigating in Kronos—Project View**

#### **Purpose**

All Salaried Exempt Employees with the exception of the below job titles will only use Kronos for requesting leave. If this applies to you then proceed to the section for requesting leave.

Salaried Exempt Employees in the below job codes will use Kronos to record the number of hours worked and request leave in Kronos:

- 1. 71108 Nurse Infection Control
- 2. 71112 Nurse Manager (Inpt)
- 3. 71114 Nurse Executive (Hosp)
- 4. 71115 Nurse Exec Assoc (Hosp)

After you log on to Kronos, your start page appears. This and each Kronos page includes two main areas, the banner and the workspace. The workspace reflects the selection you make in the banner.

The following illustration shows a Kronos page. The banner is at the top and the workspace is at the bottom:

**Banner** 

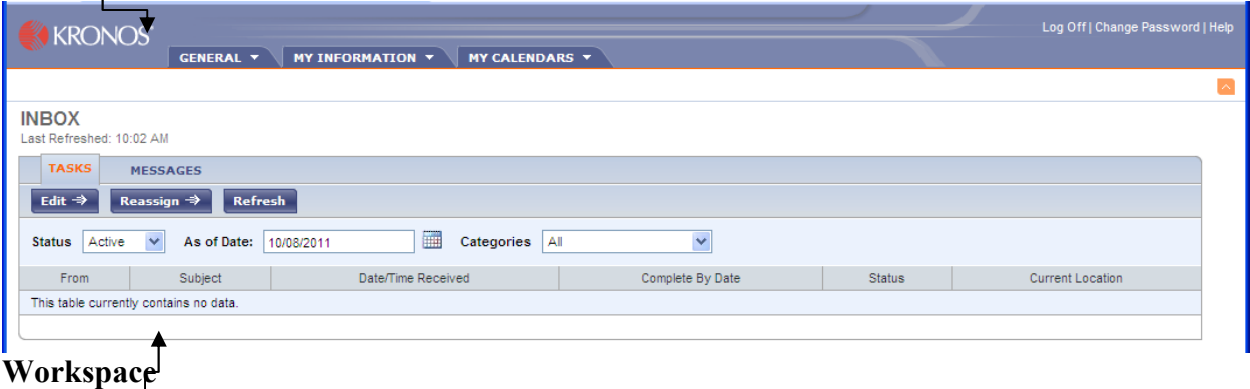

### **Viewing your Timecard – Project View**

### **Purpose**

All Salaried Exempt Employees with the exception of the below job titles will not have access to their timecards.

Salaried Exempt Employees in the below job codes will use Kronos to record the number of hours worked and request leave in Kronos so they have the ability to view their timecards.:

- 1. 71108 Nurse Infection Control
- 2. 71112 Nurse Manager (Inpt)
- 3. 71114 Nurse Executive (Hosp)
- 4. 71115 Nurse Exec Assoc (Hosp)

You can also print your timecards.

#### **Example**

You want to review your worked time, access your timecard.

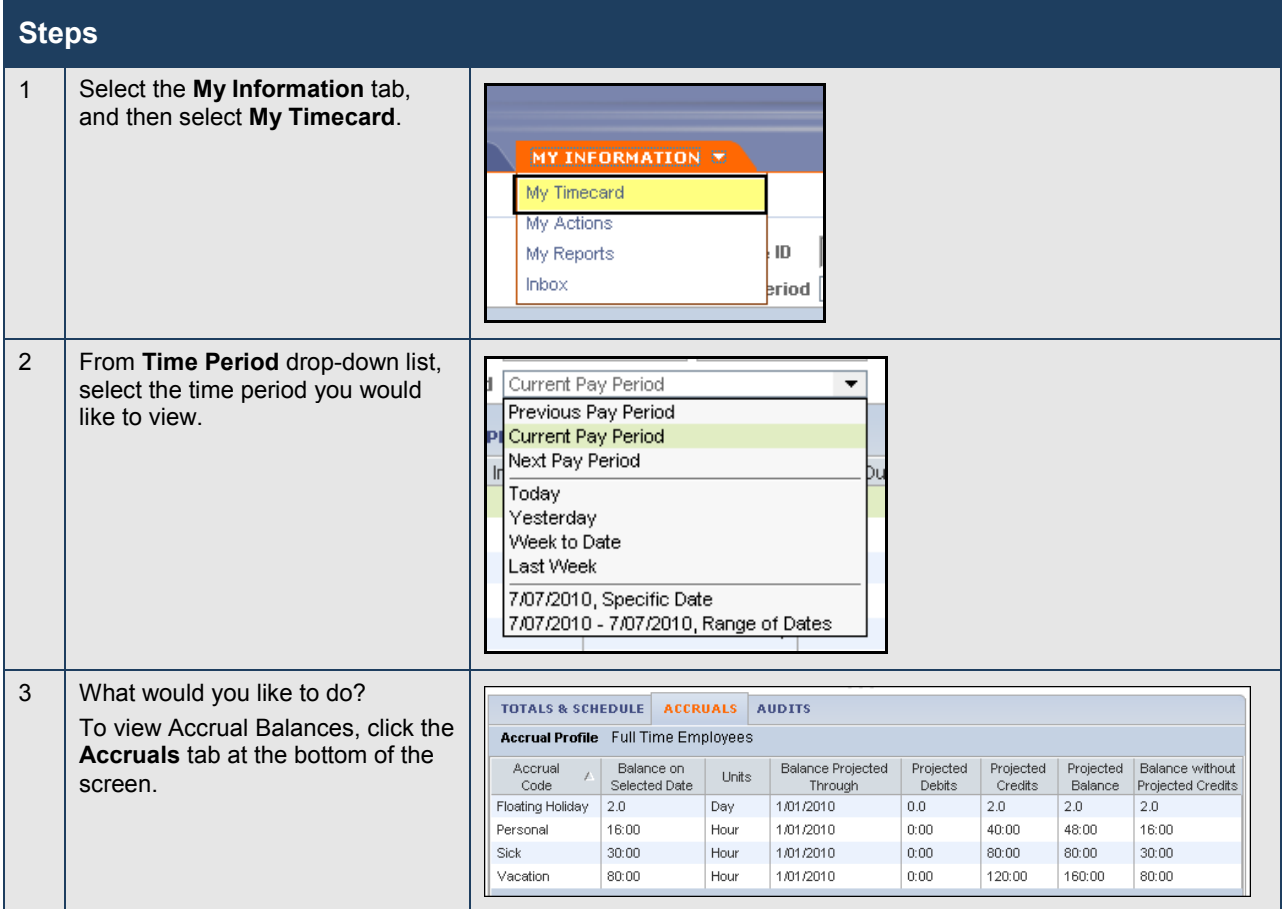

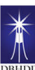

• To print your timecard, **Actions Punch** from the **Actions** menu, select **Print** or **Print**  Refresh **Screen** and select a Refresh Data printer. E-mail  $\Rightarrow$ Print  $\Rightarrow$ Print Screen →

### **Adding Time to your Timecard – Project View**

### **Purpose**

You can add worked time to a timecard.

### **Example**

You need to add your time worked to the timecard to ensure you get paid correctly.

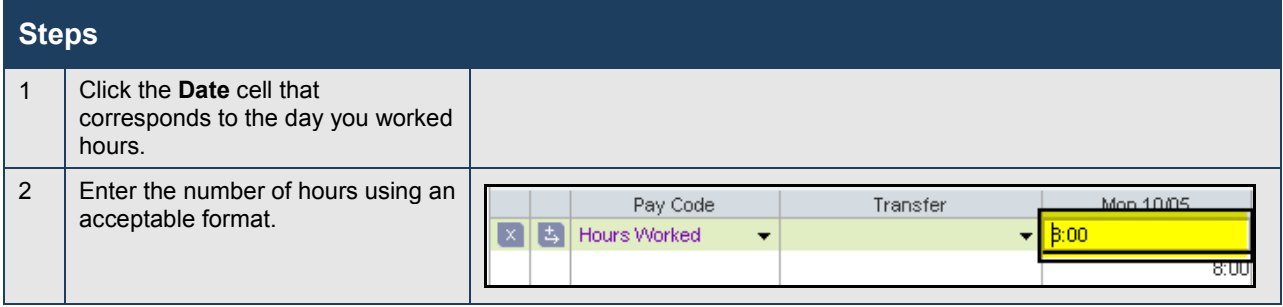

### **Saving Data**

### **Visual indicators**

When you make changes to your timecard, the page name turns orange and an asterisk appears next to it to let you know that your data is not yet saved. The following table lists visual indicators to alert you to unsaved information in the timecard:

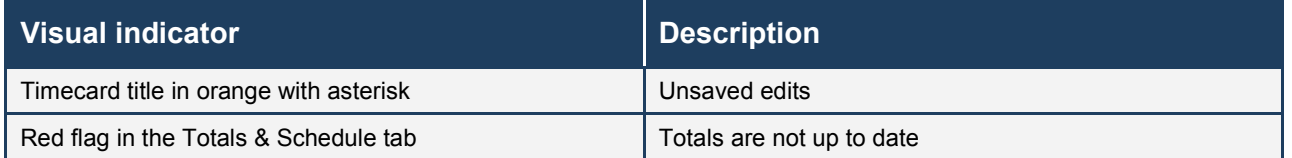

The following illustration shows a sample hourly timecard with \*MY TIMECARD in orange and a red flag in the Totals & Schedule tab to indicate unsaved data:

**Georgia Department of Behavioral Health & Developmental Disabilities** 

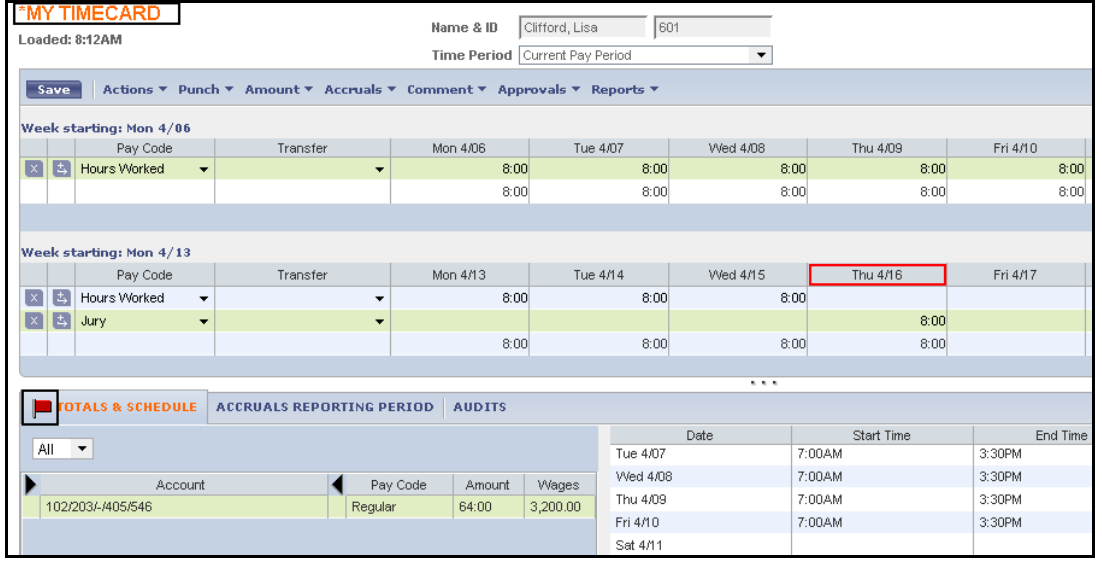

#### **Saving changes**

When you have completed your edits you must save the changes. If you close your timecard before saving the information, changes are not saved.

After saving, the visual indicators no longer appear, indicating that Kronos saved your changes.

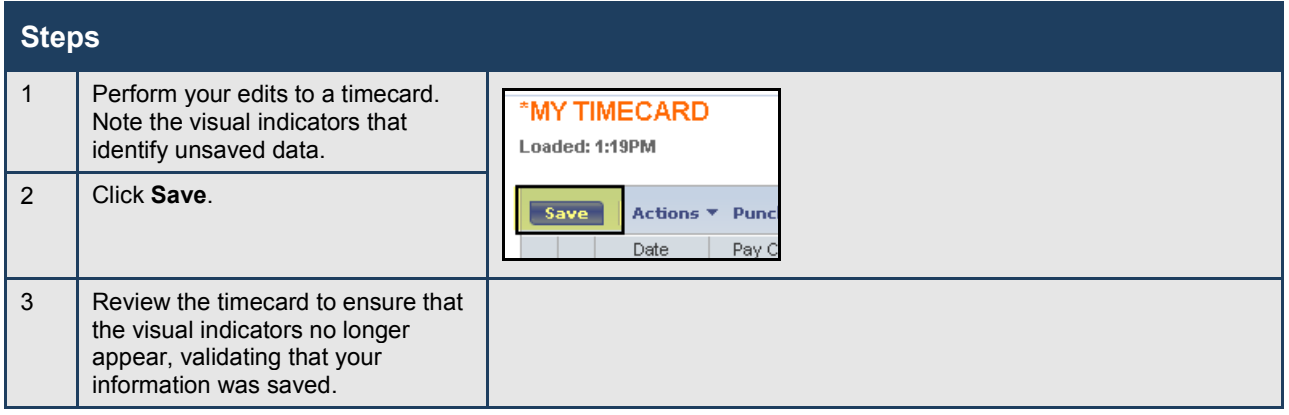

### **Requesting Time Off**

### **Purpose**

The Time Off Request form provides a consistent, easily accessible way to request or cancel time off. The form displays accrual balances so you quickly see accrued time. Kronos forwards the requests to your manager.

A separate leave request must be submitted for each day or portion of a day when requesting leave; even if the dates are consecutive. Your manager must approve each individual leave request-- ie: you request Monday through Friday off. You must submit 5 separate requests and your manager must approve 5 separate requests.

PeopleSoft is the official system of record for leave balances. Leave balances in Kronos are updated twice a month on the night of the 7th and the 22nd so there is about a 7-day lag in Kronos leave balance totals. **You cannot request leave for projected balances in PeopleSoft.** You can only request what is in Kronos balances until the next update.

Email messages are sent to you and your manager when leave is requested and approved/denied. The messages are sent to the email address setup in PeopleSoft Self-Service. You must add/change their email address in PeopleSoft: Self-Service. No updates are made in Kronos.

#### **Example**

Your house is undergoing major repairs next Thursday and Friday and you need to take those days off. Submit a time off request for 8 hours (or the number of your scheduled hours for that day) of annual leave for next Thursday and Friday.

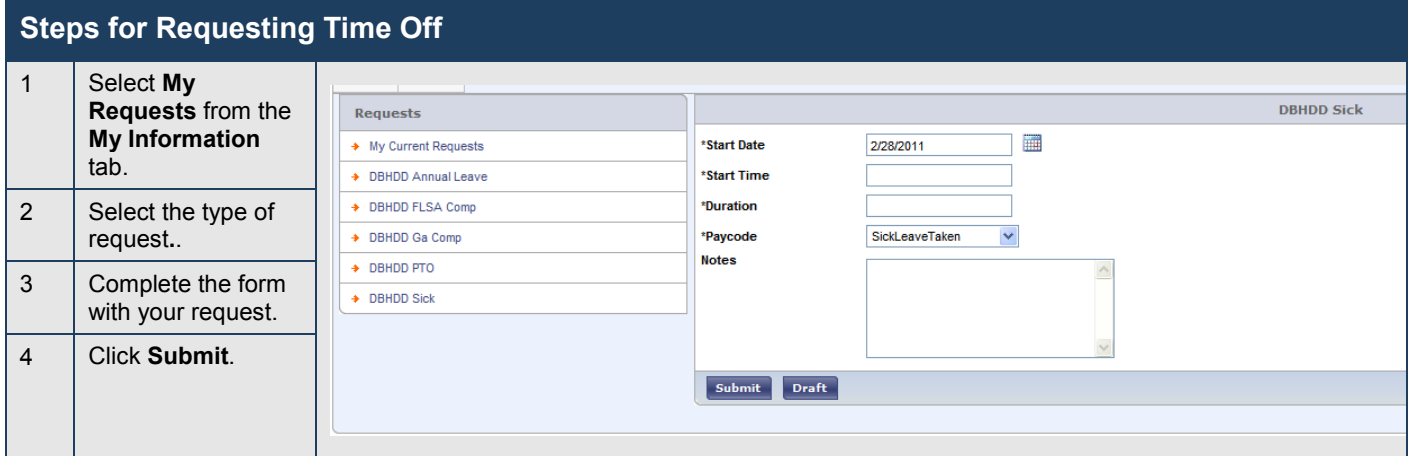

### **Reviewing Time Off Request**

When the your manager takes action on your request for leave you will receive an email notification. You can also check the status of your requests by viewing the My Current Requests screen in Kronos.

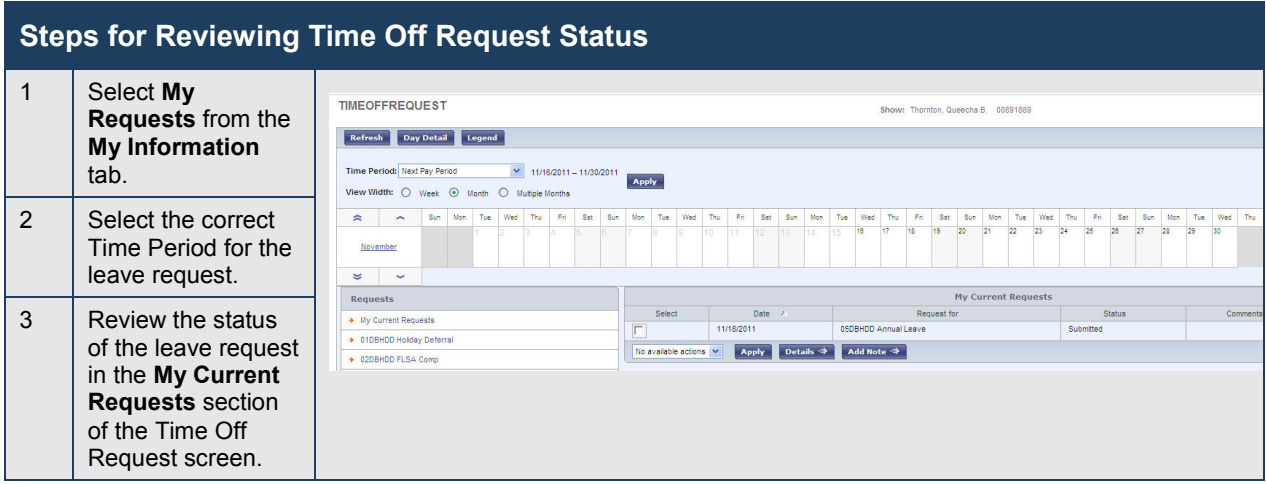

### **Canceling Time Off Request**

*Approved* Time off requests cannot be canceled in Kronos. You must inform your manager or supervisor when you wish to cancel an approved time off request.

If the request has not been approved, you can *Retract* the leave request. It is recommended that you also notify your manager.